## **Standard Curriculum Map**

Your curriculum map should take the form of a grid, with your Student Learning Outcomes in the top row and each credit-bearing course or credit-bearing program (i.e. internships, externships) for fulfilling the requirements of your degree program in the side column. At least one SLO should be covered (that is, introduced, reinforced, or mastered) in each credit-bearing course or credit-bearing program so that you can visually demonstrate that your curriculum is fully aligned with your SLOs.

- 1. Log into Taskstream and go to the degree program you would like to edit
- 2. Click *Planning* in the column on the right-hand side, then click *Standard Curriculum* 
	- *Map*

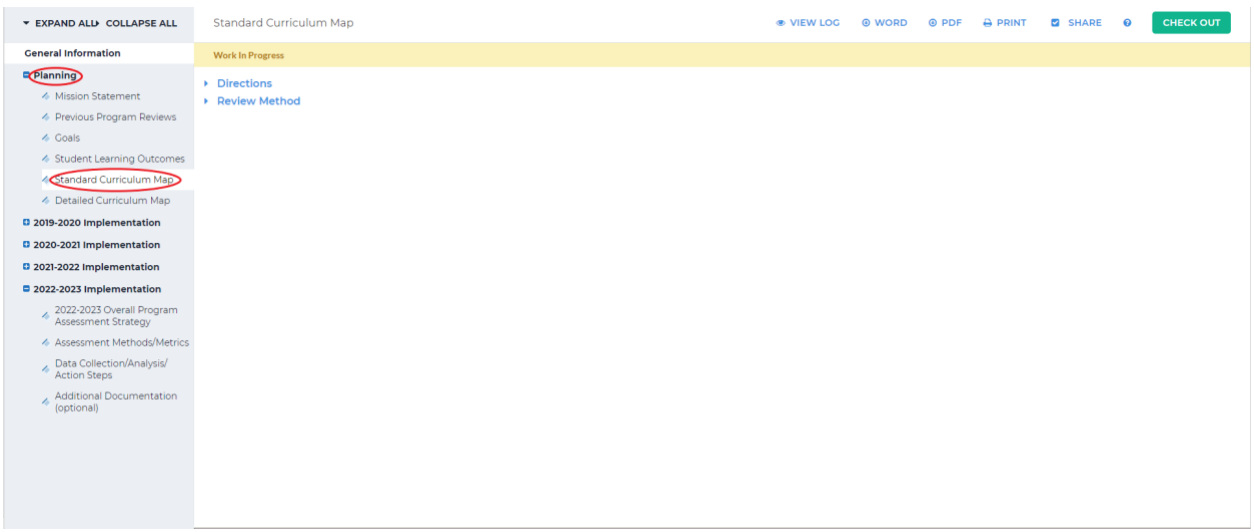

## 3. Click *Check Out* in the upper right-hand corner

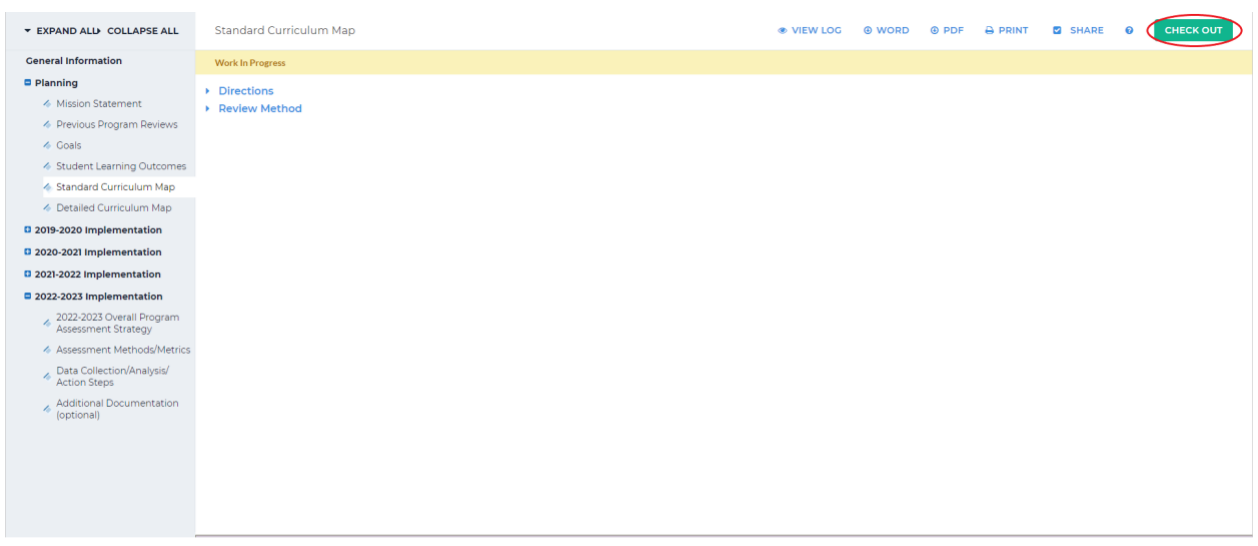

## 4. Click *Create New Curriculum Map* on the left-hand side of the screen

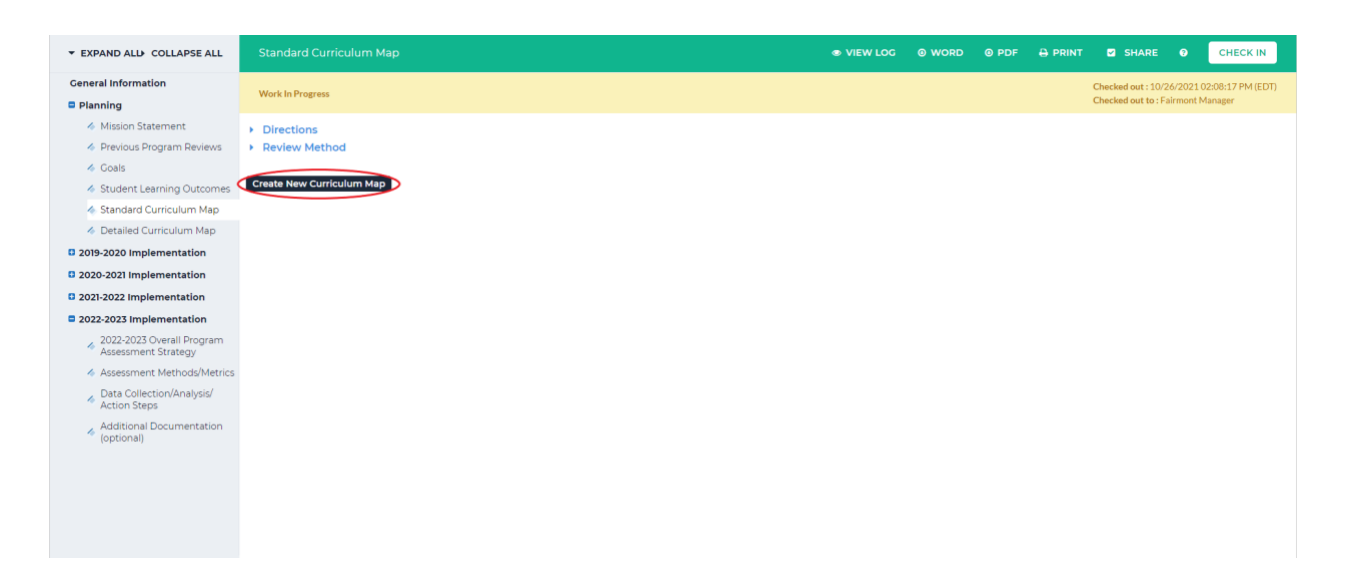

5. Type in the map title in the *New Map Title* textbox and a description for this map in the

## *Description* textbox

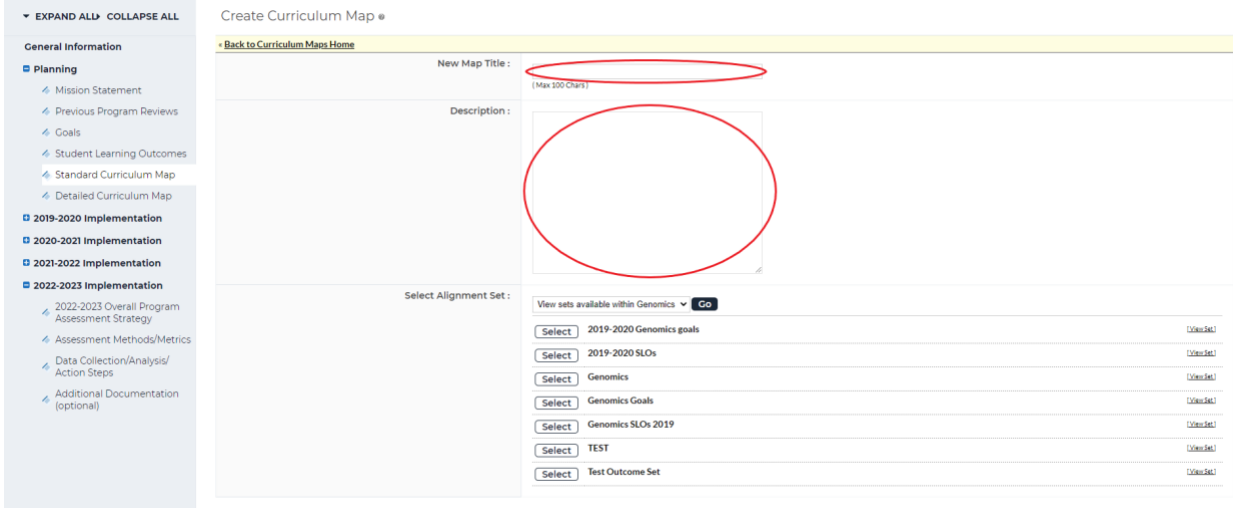

6. Click *Select* beside the set you want to align with this map. If you would like to align this map to a different set, click the dropdown beside *Select Alignment Set*, click *Go* and select one of those sets

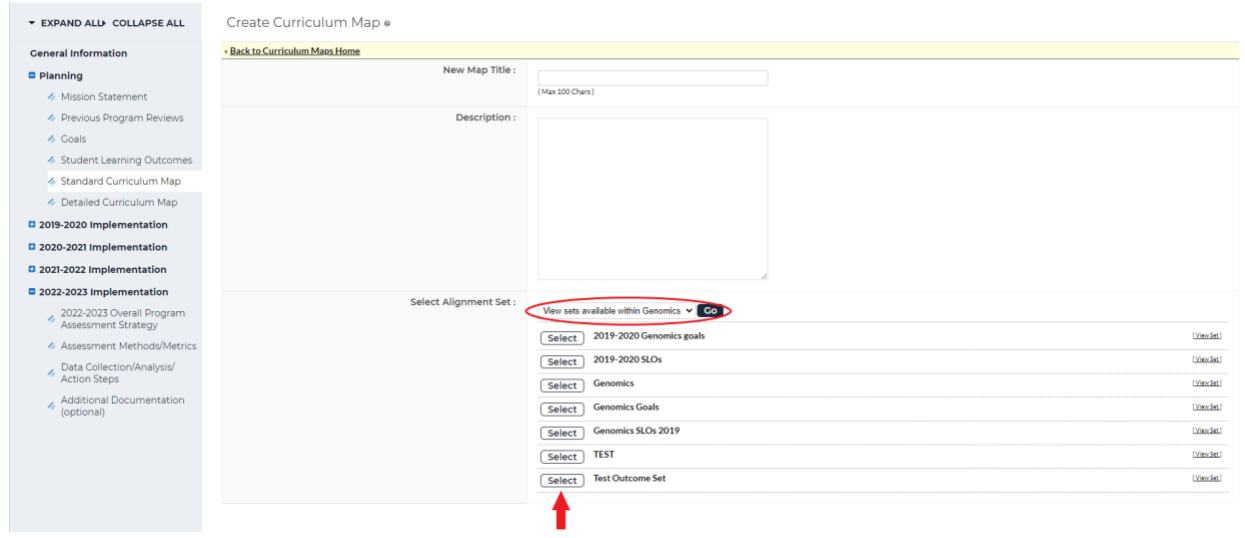

7. The new map should open in a new window; if it does not, click *Edit map* on the right-

hand side of the screen on your map

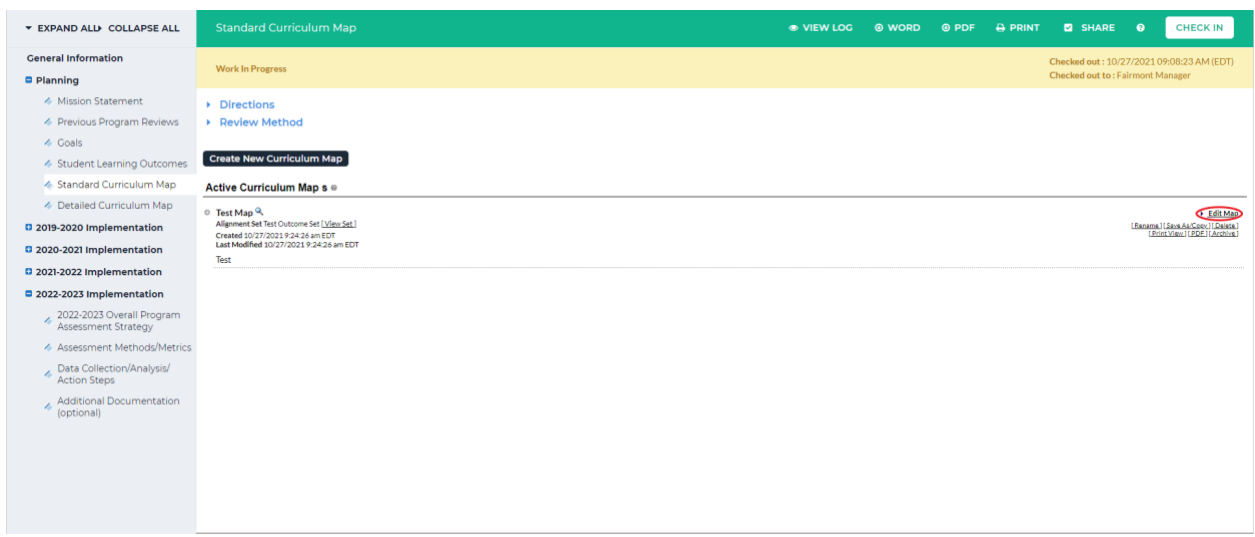

8. There is a default category called *Courses and Learning Activities*; you can add courses and activities to this category or create a new category. To add a course to this category, click the blue *+* next to *Course and Learning Activities*

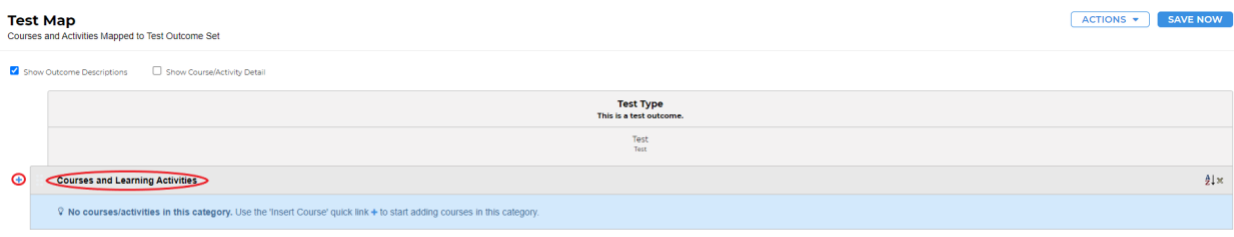

9. You will be asked to enter in a Course/Activity ID, Course/Activity Title, and optionally a Description. Once you have finished entering in that information, click *Create* at the bottom the box

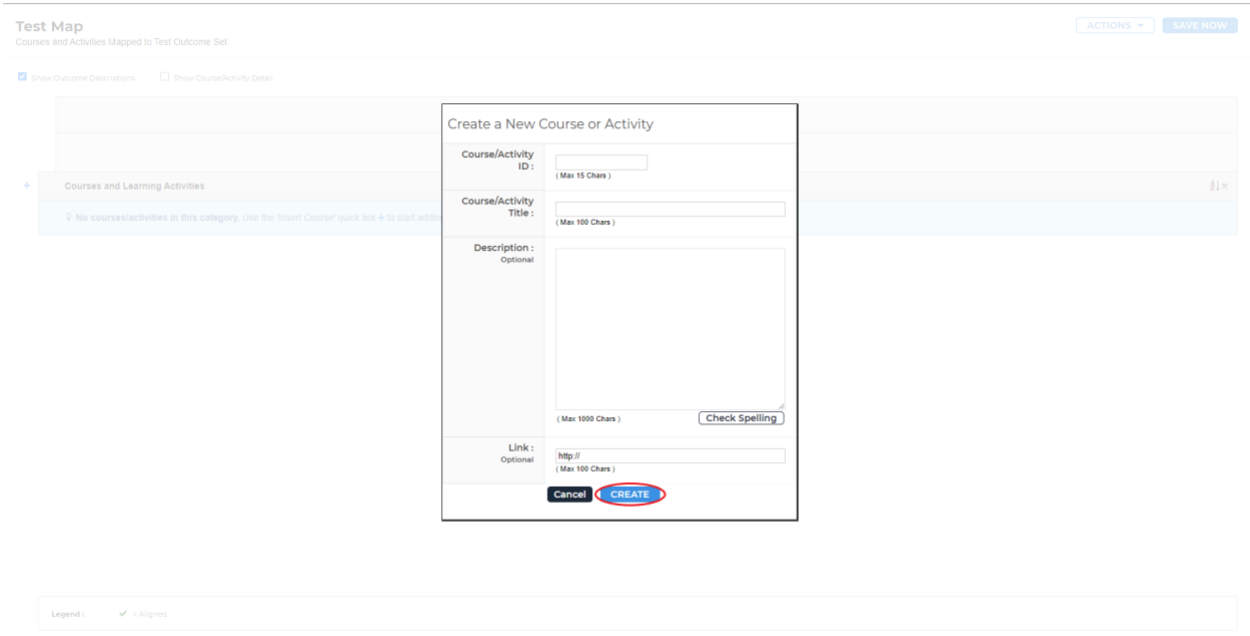

10. You will now see your course/activity under *Courses and Learning Activities*. If you'd

like to add a course/activity to a different category, click *Actions* in the upper right-hand

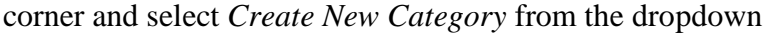

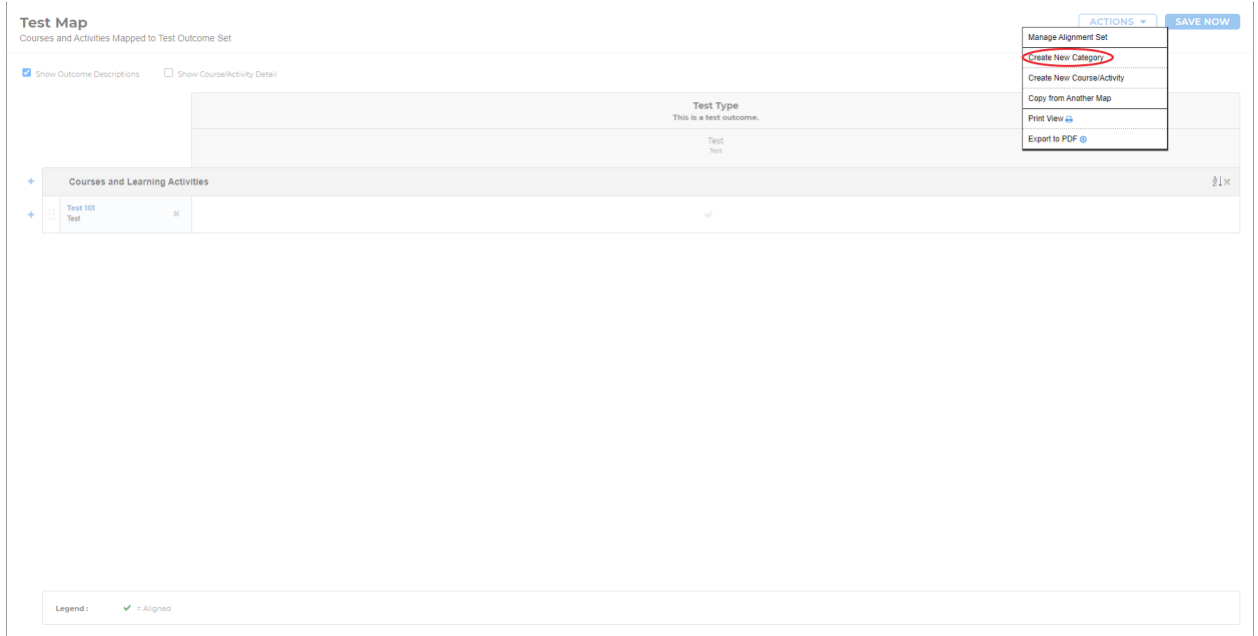

11. Fill in the category name and optionally a description. Once you have entered that in,

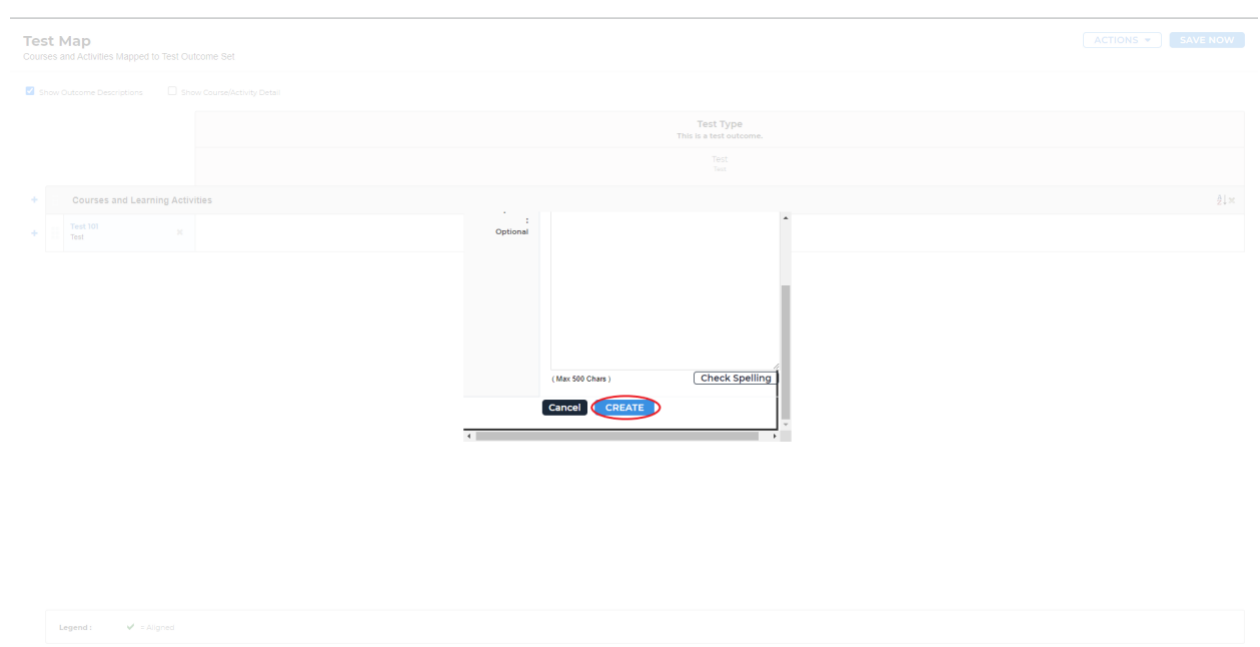

click *Create* at the bottom of the box

12. To add a course/activity in this category, follow steps 8-9 above for the new category

13. In the table, you can click the checkmark to change the status. No clicks will leave the arrow gray, indicating that the course is not aligned to the outcome. One click will change the checkmark green indicating that it is aligned. The legend at the bottom of the screen shows this

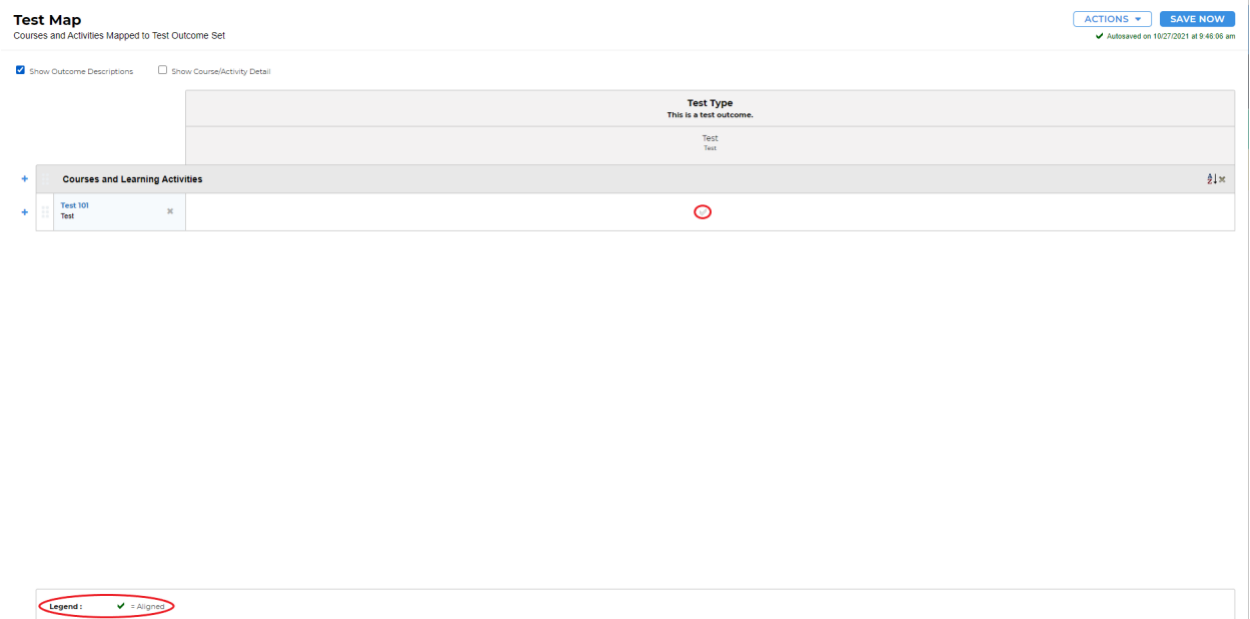

14. There is an autosave feature, but when you are finished it is recommended that you save manually. Click *Save Now* in the upper right-hand corner to save. When you have saved, you can close out of the window

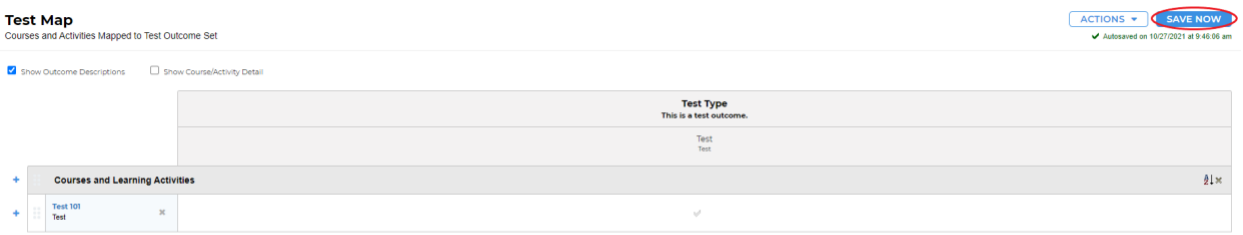

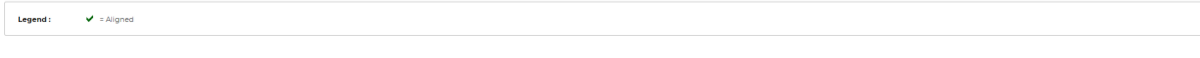

15. If you need to add anything to the curriculum map, follow steps 7-14. Once you are

finished adding everything into the curriculum map, click *Check In* in the upper right-

hand corner

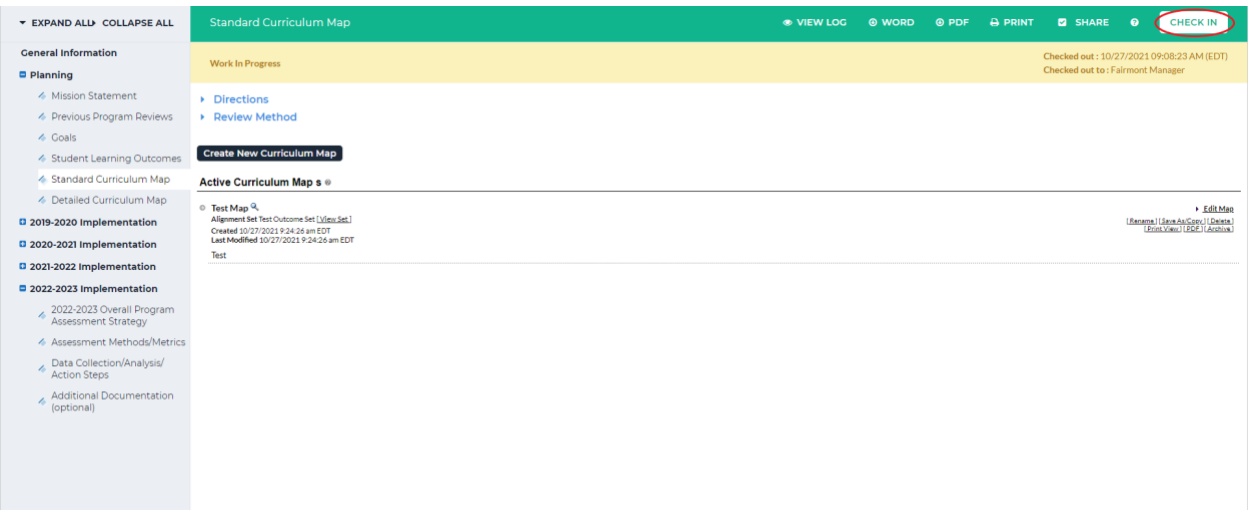

16. You will see a screen that says *Check In Successful* at the top. If you'd like, you can add comments on the updates you made that will be recorded in the log for future reference. Click *Submit Comment* after entering in your comment. If you do not want to add in a comment, click *Return to Work Area* at the top of the screen

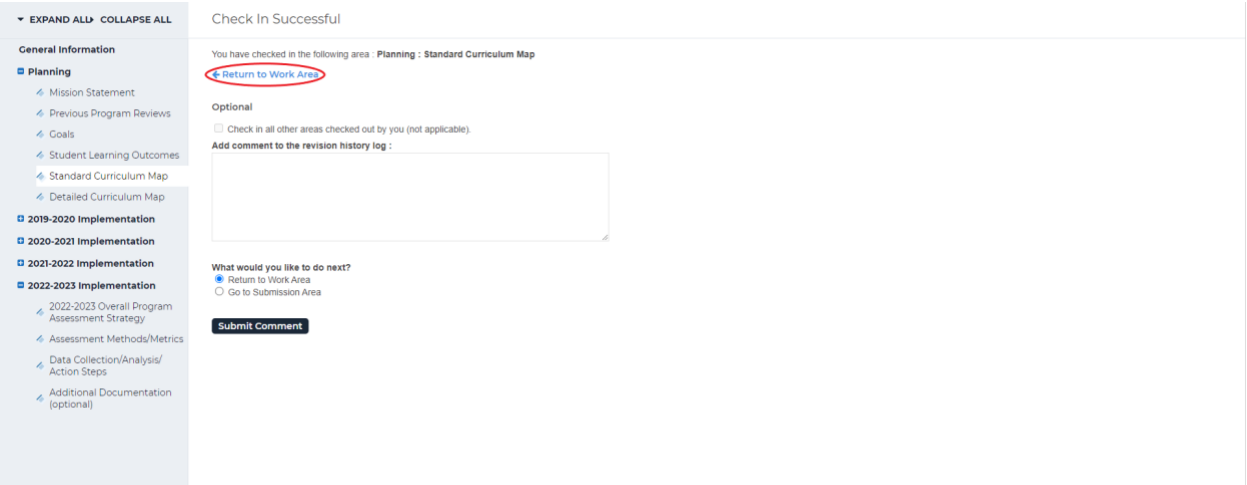